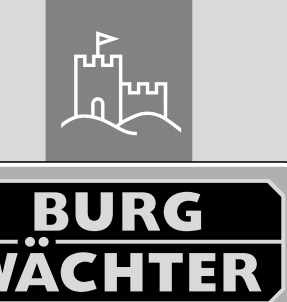

W

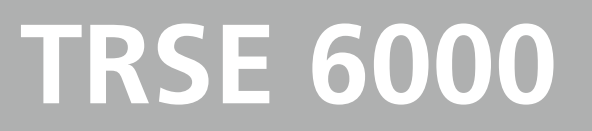

Safe

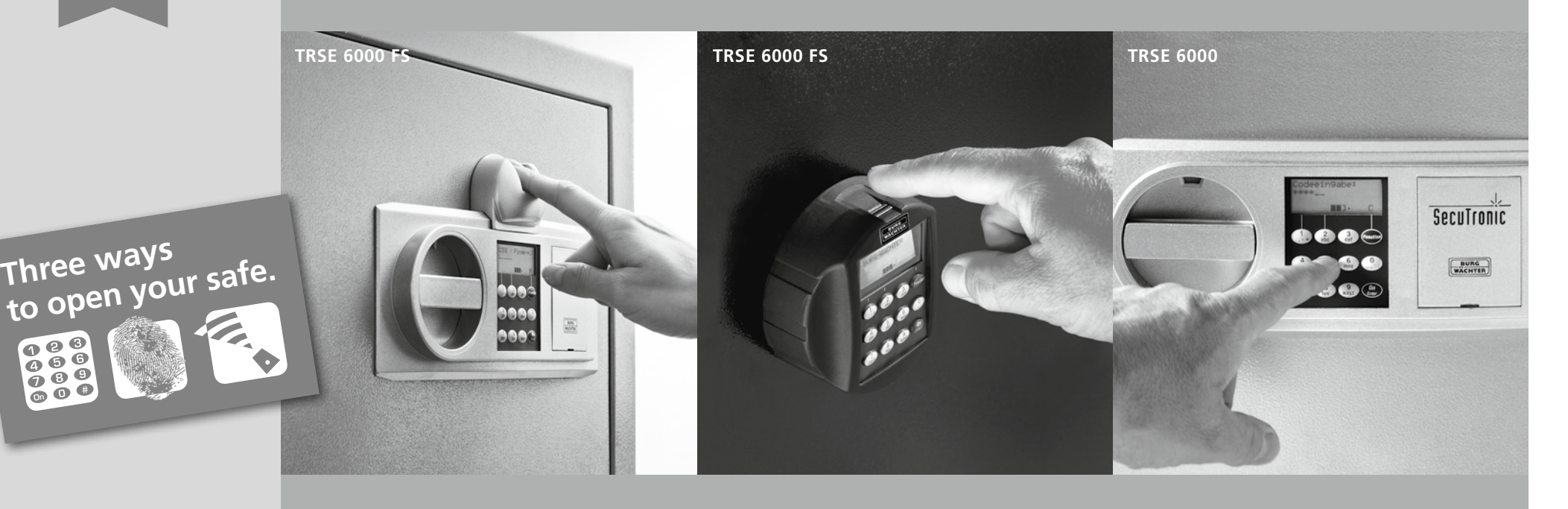

**BURG-WÄCHTER KG** Altenhofer Weg 15 58300 Wetter Germany

- *tr* **Kullanma Kılavuzu**
- *ro* **Manual de utilizare**
- *pl* **Instrukcja obsługi** *cz* **Návod k obsluze**

BA/MA TRSE 6000 dp/fsc 06/2015

**www.burg.biz**

### **Contents**

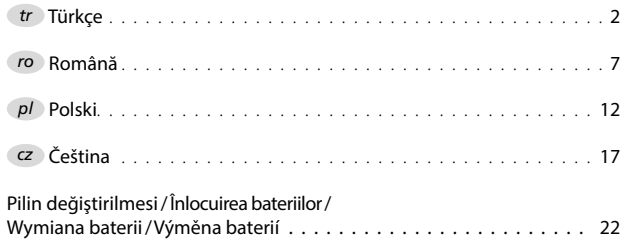

### **1. Genel**

**BURG-WÄCHTER** firmasının TRSE6000 elektroniğini içeren bir kasayı aldığınız için size teşekkür ederiz. Bu elektronik VdS Sınıf 2'ye göre sertifikalandırılmıştır. Bu kararınızla, çok yüksek güvenlik beklentilerini karşılayabilen ve tekniğin son olanakları ile geliştirilmiş ve üretilmiş olan bir ürünü satın almış bulunuyorsunuz. Programlamaya başlamadan önce lütfen tüm kullanım kılavuzunu dikkatle okuyunuz ve her zaman bakabilmek için korunaklı bir yere kaldırınız.

Elektronik TRSE 6000 için bir seçenekte TRSE 6000 FP parmak tarama ünitesi vardır, diğer seçenek olan TRSE 6000 ise parmak tarama ünitesine sahip değildir. Elinizdeki kılavuz her iki seçenek için de geçerlidir. Ancak menü yapısı ilgili seçeneğin otomatik olarak algılanacağı ve sadece öngörülen menü noktalarının etkin olacağı gibi oluşturulmuştur. Sadece parmak tarama üniteli elektronikler için geçerli olan noktalar \* ile işaretlenmiştir.

### **Kasayı açmak için prensip olarak üç farklı olanağa sahipsiniz:**

- Şifre kullanarak
- E-KEY ile (Kimlik tespit medyaları TSE 5103 E-KEY SB ve TSE 6103 E-KEY teslimat kapsamına dahil değildir)
- Parmak izinizle\*

Yönetici şifresi fabrikada *123456* olarak ayarlanmıştır ve öyle teslim edilmektedir. Bunun mutlaka değiştirilmesi gerekmektedir. Bunun ötesinde klavye üzerinden girilecek bir şifreyle daha 9 kullanıcı oluşturulabilmektedir. Yönetici şifresi gibi bu şifre de daima altı hanelidir. Buna ilaveten temassız olarak açmak için 300 adete kadar E-KEY kaydedilebilmektedir.

Parmak tarama üniteli bir kasaya sahipseniz ilaveten 10 kullanıcıyı parmak taramalı olarak kaydedebilirsiniz. Parmak taramalı kullanıcılar kilidin kullanıcı listesinde USER xxx\_FP ile adlandırılacaklardır.

TRSE 6000 FP elektroniği, sadece parmakla tarama ile açmak için sertifikalandırılmış ilk değerli eşya kasasıdır. Fingerprint ile açmak için en az iki açma şifresinin daha girilmesi gerekmektedir. Parmak tarayıcıya ek olarak bir diğer açma şifresi girilmek zorundadır. Bu bir diğer parmak tarama olabileceği gibi bir pin kodu veya bir E-KEY de olabilir. Tüm parmak taramaları sisteme ½ değerle kaydedilir. Açma yetkisini elde edebilmek için en az 1 değerine ulaşılabilmelidir. Açmak için bir pin kodu en az ½ bir değerle girilmek zorundadır, bir diğer parmak tarama ile örneğin 1 değerine ulaşılabilir.

**Dikkat:** Birleşme değerleri sadece TSE Light, TSE System ve System + yazılımı üzerinden değiştirilebilir. Kasada bir pin kodu veya bir E-KEY Users oluşturulurken, açma şifresinin bir parmak tarama ile mi kullanılacağı sorgulanır. Sonra buna uygun olarak birleşme değeri otomatikman ½ olarak kaydedilir. Aksi halde pin kodu ve E-KEY 1 birleşme değeri alırlar, parmak taramaya daima ½ birleşme değeri verilecektir.

**Blokaj süreleri:** 3 kez pes pese hatalı sayısal sifre girildiğinde, manipülasyonlara karşı koruma olarak kilit elektroniği kasaya erişimi 5 dakika süreyle bloke eder. Sonrasında her hatalı girişte blokaj süresi 10 dakikadır. Bu blokaj süresi içerisinde ekranda kalan süre geriye doğru sayılır. Kasanın açılması geçerli bir kullanıcı veya yönetici şifresi ile de mümkün değildir.

# **Hırsızlığa karşı korumayı artırmak için aşağıdaki noktalara dikkat edilmelidir:**

### **Maddi şifre taşıyıcılı kilitleme sistemleri için, örneğin E-KEY:**

- Şifre taşıyıcı daima, sadece yetkili kişinin erişebileceği güvenli bir yerde saklanmalıdır.
- ifre taşıyıcının kaybolması durumunda kilit derhal değiştirilmeli veya şifre değiştirilerek yeni bir kapatmaya ayarlanmalı ya da kayıp şifre taşıyıcının şifresi bloke edilmeli/silinmelidir

### **Şifre girişli kilitleme sistemleri için:**

- Şifreyi seçerken kişisel verilerinizi (örneğin doğum tarihi gibi) veya bunlar kullanılarak şifrenin sahibi üzerinden şifrenin çözülebileceği verileri kullanmayınız.
- ifre yazılı olarak saklanacaksa bu daima şifreye sadece yetkili kişilerin erişebileceği, güvenli bir yerde muhafaza edilmelidir.
- **Dikkat:** Pin kodundaki tüm değişiklikler sadece değerli madde kabı kapalıyken yapılmalıdır!
- Kilitleme sistemi yeni bir şifreye ayarlandıktan sonra sistem kapı açıkken bir kaç kez yeni şifreyle çalıştırılmalıdır.

# **1.1 Temel fonksiyonların tanımı**

Aşağıdaki tanımın yardımı ile kilidinizi programlayabilirsiniz. Programlama talimatları size ekranda gösterilecektir. Kilidin programlanması için (menüye giris), ekranda "M" belirdiğinde lütfen "Function" düğmesine basınız. "1" scroll up (Ekrandaki sembol) ve 2" scroll down (Ekrandaki sembol) düğmeleri ile menüde hareket edebilirsiniz. Ekranda .< " sembolü belirdiğinde .Function" tuşu ile bir sonraki üst menü seviyesinde geri gidebilirsiniz, "Enter/On" düğmesi ile bir menü noktası seçiniz.

Pil sembolü pilin aktüel durumunu gösterir:

#### mans . Pil dolu [][][] Pil boş (Lütfen pilleri değiştiriniz)

JKasa armatürüne bağlı olarak piller değiştirilir. Pil değiştirme Sayfa 22.

# **1.2 Programlama ve kullanma akışının tanımı**

Menü yapısını aşağıdaki sayfalarda resmedilmiş olarak bulacaksınız. Burada navigasyon da gösterilmektedir. Buna ek olarak menü noktaları tek tek açıklanmaktadır:

# **Şifre değiştirme menüsü**

Yönetici ve kullanıcı şifresinin değiştirilmesi

### **Dil/Language menüsü**

Dil ayarı

# **E-KEY menüsünün senkronizasyonu**

Programda E-KEY kanalı giriş ünitesinin kanalına uyarlanır. Bu fonksiyon, hala başka telsiz şifreleri (eski kanal ayarlı) olmasına rağmen, bir giriş ünitesinin telsiz kanalı değiştirildiğinde gereklidir.

### **Menü Bilgi**

- Sürüm ve seri numaralarının gösterilmesi
- SNA: Seri numarası Kilit (Yönetici şifresi girişli)

### **Yönetici menüsü**

Bunun altında, sadece yönetici yetkisi ile kullanılabilen tüm menüler saklıdır. Bu menüler:

### – **Kul. oluşturma:**

Burada kullanıcılar oluşturulabilir. Bir kullanıcı ya bir şifreye veya sadece bir E-KEY'e ya da her ikisine birlikte sahiptir. Bir parmak taraması için daima kendine ait bir kullanıcı oluşturulur. Anatomik olarak bazı insanların parmak izleri sistem için yeteri kadar belirgin değildir. Bu parmaklar güvenlik nedeniyle kaydedilmez.

### – **E-KEY atama:**

Burada seçilmiş olan bir pin koduna ilaveten sonradan bir E-KEY atanabilir.

### – **Silme:**

Burada kullanıcılar ve E-KEY'ler silinebilir. Bir kullanıcı silinirse bu kullanıcının hem şifresi hem de E-KEY'i silinir. Bir E-KEY silinirse, kullanıcı kalır. Bir parmak taramasını silmek için, ilgili kullanıcı silinmelidir. Tüm parmak taramalarını silmek için lütfen "FS-Reset"i kullanın (Bkz. bir sonraki sayfa)\*.

#### – **Saat:**

Zamanın girilmesi ve saatin kalibrasyonu. Saat iki zaman arasında otomatik olarak kalibre edilir. Buradan istisnalar arada yapılan pil değiştirme ve arada yaz veya kış saatlerinin ayarlanmasıdır.

– **Tarih:** Tarihin girilmesi

# – **Telsiz kanalı:**

Burada telsiz kanalı ayarlanabilir (12 kanal arasından seçilebilir). Bu, telsiz kanalı örneğin WLAN vb. bir uygulama nedeniyle meşgulse gerekli olabilir. WLAN sistemleri ile çatışma olduğunda üç kanallık bir aralık önerilir.

### – **Öncelik:**

Kasanın E-KEY'ine çok kez basılmasına rağmen kilit açılmıyorsa, bu fonksiyon üzerinden kapının önceliği yükseltilebilir. Bunun tersi olarak diğer kasaların önceliği de çevrede doğrudan düşürülebilir.

### – **Reorganizasyon:**

Çok sayıda kullanıcı silindiyse bu fonksiyonu çağırmanız önerilir.

### – **Sisteme giriş:**

Kilit biriminin veya klavyenin değiştirilmesi durumunda her iki birim yeninden birbirlerine uyumlandırılır.

### – **FS-Reset\*:**

Kaydedilmiş olan tüm parmak taramaları silinir, ancak bunlara ait kullanıcılar kalır. Parmak taramadan yararlanma ile ilgili fonksiyon hatalarının tekrarlanması durumunda lütfen bu menüyü seçiniz ve ekrandaki talimatları izleyiniz.

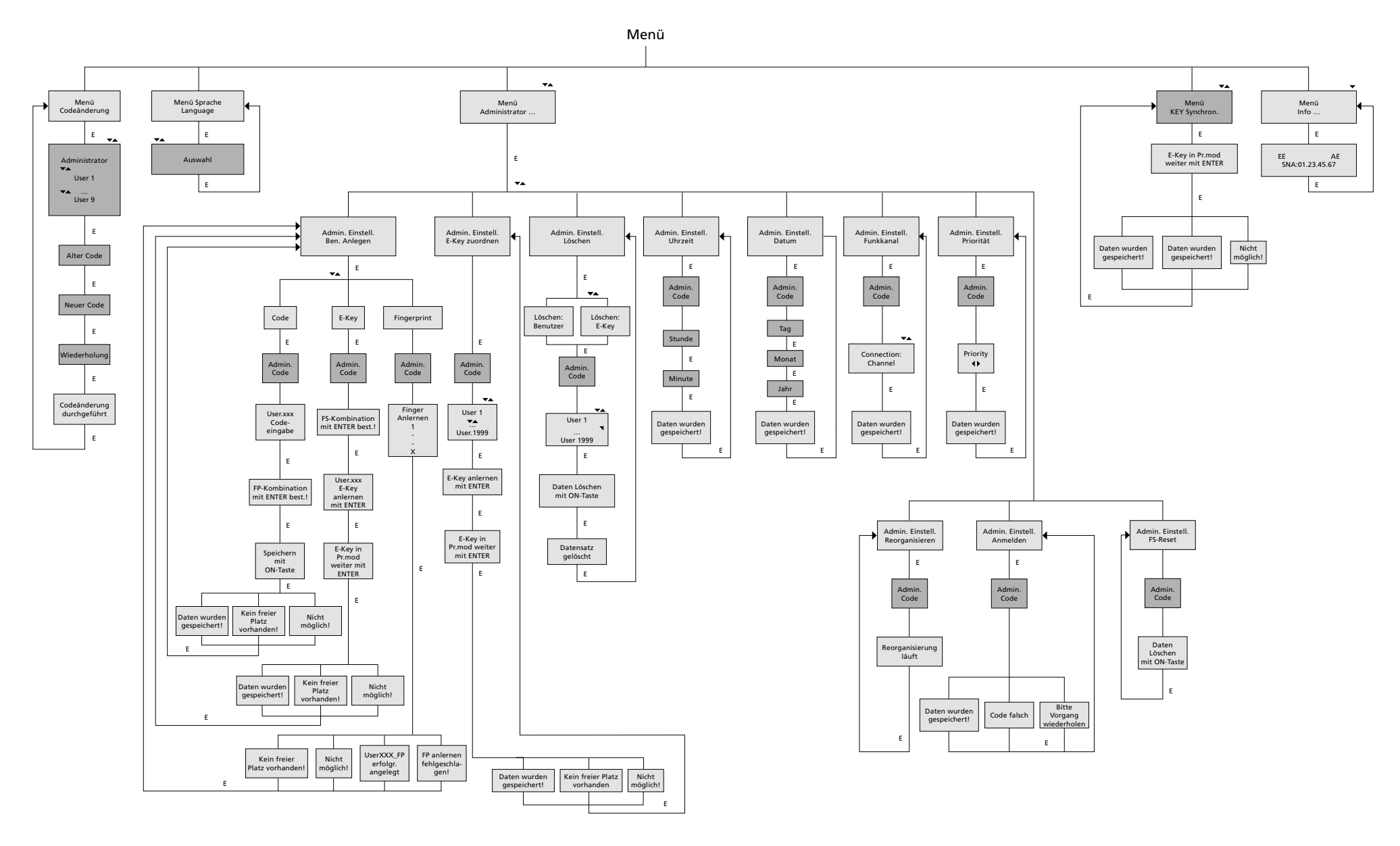

Display Input

E=Enter

Administrator User

# **1.4 Bazı temel fonksiyonların ayrıntılı tanımı**

# **1. Değerli madde kabının fabrika şifresi ile açılması**

- "*On/Enter*" tuşuna basınız
- Ekranda *şifre/parmak* izi göstergesi belirir (Parmak tarayıcısız bir elektroniğe sahipseniz ekranda şifre göstergesi belirir)
- Burada sizden yönetici şifresini girmeniz istenir (Fabrika ayarı *123456*)
- "*Lütfen ekrandaki döner topuza basınız*" göstergesi belirir
- **Dikkat:** Lütfen döner topuza basınız mesajı kilit biriminin döner topuzuna,

açma şifresi girildikten sonra basmaya davet eder.

# **2. Yönetici şifresinin değiştirilmesi**

- "*On/Enter*" tuşuna basınız
- Ekranda *şifre/parmak* izi göstergesi belirir
- *Function* tuşuna basınız
- Ekranda şifre değiştirme menüsü belirir
- "*On/Enter*" tuşuna basınız
- Ekranda yönetici göstergesi belirir
- "*On/Enter*" tuşuna basınız
- Ekranda eski şifre göstergesi belirir
- Burada sizden yönetici şifresini girmeniz istenir (Fabrika ayarı *123456*)
- "*On/Enter*" tuşuna basınız
- Ekranda yeni şifre göstergesi belirir
- Yeni şifrenin girilmesi
- "*On/Enter*" tuşuna basınız
- Ekranda tekrar göstergesi belirir
- Yeni şifrenin girilmesi
- "*On/Enter*" tuşuna basınız
- Ekranda uygulanan şifre değişikliği göstergesi belirir

## **3. Şifre ile bir kullanıcının oluşturulması**

- "*On/Enter*" tuşuna basınız
- Ekranda şifre/parmak izi göstergesi belirir
- *Function* tuşuna basınız
- Ekranda şifre değiştirme menüsü belirir
- Tuş *2'ye* basılarak yönetici menüsüne geçiş yapabilirsiniz
- "*On/Enter*" tuşuna basınız
- Ekranda Yönetici Ayar. Kul. oluşturma belirir
- "*On/Enter*" tuşuna basınız
- Şifre oluşturma belirir
- "*On/Enter*" tuşuna basınız
- Burada sizden yönetici şifresini girmeniz istenir (Fabrika ayarı *123456*)
- Ekranda User *00x* belirir
- Lütfen kullanıcı şifresini giriniz ve *Enter* ile onaylayınız
- "*On/Enter*" tuşuna basınız
- FS kombinasyonunu Ekran*<sup>1</sup>* de *Enter* ile onaylayınız belirir
- *On/Enter* veya *Function* tuşuna basınız
- Onaylamadan sonra *On tuşu* ile kaydet belirir

### **4. Bir kullanıcın bir E-KEY ile oluşturulması**

- "*On/Enter*" tuşuna basınız
- Ekranda şifre/parmak izi göstergesi belirir
- *Function* tuşuna basınız
- Ekranda şifre değiştirme menüsü belirir
- Tuş *2'ye* basılarak yönetici menüsüne geçiş yapabilirsiniz
- "*On/Enter*" tuşuna basınız
- Ekranda Yönetici Ayar. Kul. oluşturma belirir
- "*On/Enter*" tuşuna basınız
- E-KEY oluşturma belirir
- "On/Enter" tuşuna basınız
- Burada sizden yönetici şifresini girmeniz istenir (Fabrika ayarı *123456*)
- FS kombinasyonunu Ekran*1*'de *Enter* ile onaylayınız belirir
- *On/Enter* veya *Function* tuşuna basınız
- Ekranda *Enter* ile User 00x E-KEY öğretme belirir
- "*On/Enter*" tuşuna basınız
- Lütfen E-KEY'i programlama moduna getiriniz
- E-KEY Prog. modunda göstergesi belirir, Enter ile devam
- "*On/Enter*" tuşuna basınız
- Onaylamadan sonra On tuşu ile kaydet belirir.

**1 Ekranda FS kombinasyonunu ENTER ile ile onaylayınız belirdiğinde, açma yetkisi 1'e sahip (Tek başına açma yetkisi ) bir kullanıcının mı yoksa yarım yetkili bir kullanıcının mı oluşturulacağı hakkında karar verilmelidir. Tek başına açma yetkisi: Function tuşuna basınız. Yarım açma yetkisi: ENTER tuşuna basınız. Yarım açma yetkili bir oluşturmada pin kodu sadece bir diğer açma şifresi,** 

**örneğin parmak izi ile birlikte açmaya yetkilidir.**

### **5. Parmak izli bir kullanıcının öğretilmesi\***

- "On/Enter" tuşuna basınız
- Ekranda şifre/parmak izi göstergesi belirir
- Function tuşuna basınız
- Ekranda şifre değiştirme menüsü belirir
- Tuş *2'ye* basılarak yönetici menüsüne geçiş yapabilirsiniz
- "*On/Enter*" tuşuna basınız
- Ekranda Yönetici Ayar. Kul. oluşturma belirir
- "*On/Enter*" tuşuna basınız
- Tuş *2'ye* bir kaç kez basılarak parmak tarama oluşturma menüsüne geçiş yapabilirsiniz
- "On/Enter" tuşuna basınız
- Burada sizden yönetici şifresini girmeniz istenir (Fabrika ayarı *123456*)
- Ekranda *parmak tarama* oluşturma belirir
- kranda parmak öğretme belirir
- Lütfen parmağınızı ekrandaki talimatlar doğrultusunda sensörün üzerinden bir kaç kez geçiriniz
- Sisteme girildikten sonra *User xxx baş. oluş.* göstergesi belirir

**Dikkat:** Bir parmak izinin öğretilmesinden sonra, parmağın eşit şekilde ve düz olarak sensörün üzerinden geçirilmesi önemlidir. Ekrandaki talimatları izleyiniz. Parmak sadece optimum kalitede kaydedilebilecekse kaydedilir.

# **6. Parmak iziyle açmak\***

- "*On/Enter*" tuşuna basınız
- Ekranda *şifre/parmak* izi göstergesi belirir
- Kaydedilmiş olan parmağı şimdi sensörün üzerinden geçiriniz
- Kısa bir süre değere ulaşılamadı mesajı belirir
- Ekranda şifre/parmak göstergesi izi belirir
- Şimdi bir diğer açma şifresini giriniz (başka parmak, şifre veya E-KEY)
- "*Lütfen ekrandaki döner topuza basınız*" göstergesi belirir

# **7. Bir parmağın silinmesi\***

- "*On/Enter*" tuşuna basınız
- Ekranda *şifre/parmak* izi göstergesi belirir
- *Function* tuşuna basınız
- Ekranda şifre değiştirme menüsü belirir
- Tuş *2'ye* basılarak yönetici menüsüne geçiş yapabilirsiniz
- "On/Enter" tuşuna basınız'
- Ekranda Yönetici Ayar. Kul. oluşturma belirir
- Tuş *2'ye* basarak yönetici ayar. silme menüsüne geçiş yapabilirsiniz
- "*On/Enter*" tuşuna basınız
- Ekranda kullanıcı silme belirir
- "*On/Enter*" tuşuna basınız
- urada sizden yönetici şifresini girmeniz istenir (Fabrika ayarı *123456*)
- Burada ilgili kullanıcıyı Tuş *1* ve *2'ye* basarak seçmelisiniz
- "*On/Enter*" tuşuna basınız
- Ekranda On tuşu ile silme! göstergesi belirir
- "*On/Enter*" tuşuna basınız Ekranda veri seti silindi göstergesi belirir

On/Enter tuşu üzerinden diğer kullanıcılar da silinebilir. Function tuşuna basarak seviyeler menüsünde tekrar şifre girişine kadar yukarı ulaşırsınız.

# **1.5 Hata mesajları\***

Aşağıda ekranda bir parmağın öğretilmesi veya açma sırasındaki hata göstergeleri açıklanmaktadır:

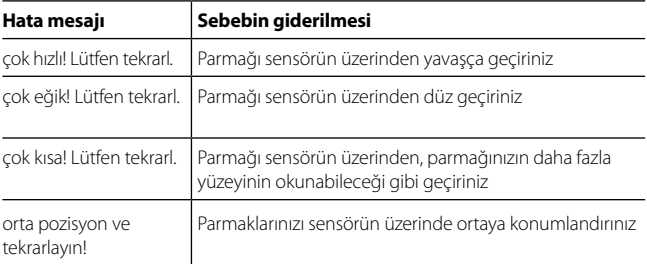

# **Bertaraf etme**

Sayın Müşterimiz,

lütfen atık oluşumunu önlemekte yardımcı olunuz. Bu cihazı bertaraf etmeyi düşündüğünüzde, cihazın pek çok bileşeninin geri dönüşüme uygun değerli materyallerden oluştuğunu düşününüz.

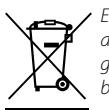

*Elektrikli ve elektronik cihazların ve pillerin ev çöpüne atılamayacağına, ayrılmış olarak veya ayrıca toplanmaları gerektiğine dikkatinizi çekeriz. Lütfen belediyenizdeki yetkili bir yerden elektro çöp toplama yerini öğrenin.*

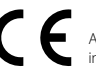

 AB Uyumluluk Beyanı ile ilgili sorularınız olduğunda lütfen info@burg.biz adresine başvurunuz

# **2. Informaţii generale**

Mulţumim că aţi ales seiful cu unitatea electronică **BURG-WÄCHTER** TRSE 6000. Această unitate electronică este certificată conform clasei 1 VdS. Ati obținut, astfel un produs care îndeplineste cerintele deosebit de ridicate privind siguranta și care a fost dezvoltat și fabricat în conformitate cu cele mai noi posibilități tehnice. Înainte de programare vă rog să cititi cu atenție instrucțiunile de utilizare și păstrați-le pentru o eventuală consultare ulterioară.

Unitatea electronică TRSE 6000 oferă atât varianta cu scanarea amprentelor digitale TRSE 6000 FP şi varianta fără scanarea amprentelor digitale TRSE 6000. Acest manual este valabil pentru ambele variante, structura ofertei este însă dispusă astfel, încât să fie detectată automat varianta respectivă şi să fie activate doar punctele respective ale ofertei. Punctele valabile pentru unitățile electronice cu scanarea amprentelor digitale sunt indicate cu\*.

### **Seiful dumneavoastră pentru obiecte de valoare îl puteţi deschide în trei moduri diferite:**

- cu ajutorul codului
- cu ajutorul cheii E-KEY (mediu de identificare TSE 5103 E-KEY SB şi TSE 6103 E-KEY nu este inclus în pachet)
- cu ajutorul amprentei degetului\*

Codul administratorului este expediat cu setarea *123456*. Este necesară modificarea acestuia. Este posibilă crearea altor 9 utilizatori cu un singur cod, care se introduce pe tastatură. Acest cod, la fel ca cel al administratorului, are întotdeauna şase caractere. În continuare, se pot salva până la 300 de chei E-KEY pentru deschidere fără contact.

Dacă veti dori seif pentru obiecte de valoare cu scanarea amprentelor digitale, este posibilă salvarea în plus a altor 10 utilizatori cu scanarea degetului. Utilizatorii cu scanarea degetului sunt mentionati pe tabelul utilizatorilor ca USER xxx. FP.

Unitatea electronică TRSE 6000 FP este prima unitate pentru seifuri, care are certificat pentru deschidere numai cu ajutorul scanării degetului. Pentru deschiderea cu ajutorul amprentei degetului este necesară introducerea a cel putin două moduri de autentificare. În afara scanării amprentei degetului trebuie introdus şi alt mod de autentificare. Poate fi şi altă scanare a amprentei degetului, dar şi codul PIN ori cheia E-KEY. Toate scanările amprentei degetului sunt stocate în sistem cu valoarea ½. Pentru a obtine permisiunea de a deschide, este necesară obtinerea valorii cel puțin 1. În acest caz codul PIN pentru deschidere trebuie introdus cel putin cu valoarea ½, cu altă scanarea a amprentei degetului este, de asemenea, atinsă valoarea 1.

**Atentie:** Valorile se pot modifica doar prin intermediul softwarului TSE Light, TSE System şi System +. La crearea codului PIN ori cheii E-KEY pentru un anumit utilizator al seifului este adresată întrebarea, dacă autentificarea trebuie corelată cu amprenta degetului. În acest caz, se stabileşte automat valoarea ½. În caz contrar, codul PIN și cheia E-KEY obtine valoarea 1, scanul amprentei degetului are întotdeauna valoarea ½.

**Blocarea:** Pentru asigurarea împotriva manipulării neautorizate, sistemul electronic al lacătului blochează accesul în seif pe 5 minute dacă a fost introdus de trei ori eronat codul numeric. La fiecare altă introducere eronată intervine apoi blocarea pe 10 minute. În timpul acestei blocări pe ecran se cronometrează timpul rămas. În această fază deschiderea seifului nu este posibilă nici cu codul valabil al utilizatorului ori administratorului.

# **Pentru amplificarea protecției împotriva efracţiei trebuie respectate aceste puncte:**

### **Pentru sistemele cu purtătorul material al codului, des ex. cheia E-KEY:**

- Purtătorul codului trebuie păstrat întotdeauna în siguranţă, pentru a nu fi accesibil nici unei persoane neautorizate.
- IÎn cazul pierderii purtătorului trebuie înlocuit imediat lacătul, ori efectuată modificarea codului, eventual blocată/radiată codarea purtătorului pierdut al codului.

### **Pentru sistemele cu introducerea codului:**

- La alegerea codificării nu se recomandă folosirea datelor personale (de ex. data naşterii) nici alte date, din care s-ar putea deduce codul în sine, având în vedere persoana posesoare a codului.
- Dacă vă notaţi în scris acest cod, această inscripţie trebuie păstrată astfel, ca acest cod să fie accesibil doar persoanelor îndreptățite.
- **Atenţie:** Toate modificările codului administratorului și codului utilizatorului trebuie efectuate cu uşile deschise ale cutiei pentru obiecte de valoare!
- După alocarea unui cod nou sistemului de închidere, noul cod trebuie apăsat de câteva ori, uşa fiind în acest timp deschisă.

# **2.1 Descrierea funcţiilor de bază**

Cu ajutorul următoarelor indicații puteți programa lacătul dumneavoastră. Îndicațiile pentru programare apar pe ecran. Pentru programarea lacătului (intrarea în meniu) apăsați, vă rog, butonul "Function", dacă pe ecran apare simbolul "M". Cu butoanele 1" scroll up (simbol pe ecran) și 2" scroll down (simbol pe ecran) vă puteți deplasa prin meniu. Dacă pe ecran apare simbolul "< ", cu ajutorul butonului ".Function" puteți sări la nivelul superior al ofertei. Cu butonul "Enter/On" selectați punctele individuale ale ofertei.

Simbolul bateriei indică starea actuală a bateriei:

#### mans . Baterie plină

[][][] Baterie descărcată (bateriile trebuie înlocuite)

Bateriile se înlocuiesc conform tipului seifului. Înlocuirea bateriilor vezi pagina 22.

# **2.2 Descrierea programării şi comenzii**

Structura ofertei o găsiți în paginile următoare. Aici este ilustrată și navigarea. În plus, punctele individuale ale ofertei sunt descrise detaliat:

### **Oferta schimbarea codului**

Schimbarea codului administratorului şi utilizatorului

### **Oferta limba/language**

Setarea limbii

# **Oferta sincronizarea cheii E-KEY**

IÎn acest program canalul cheii E-KEY se modifică conform unității de intrare. Această funcție se folosește când se modifică canalul radio al unității de intrare, cu toate că sunt avizate şi alte chei radio electronice (cu setarea veche a canalului).

### **Oferta info**

- Afişarea numărului versiunii şi numărului de serie
- SNA: numărul de serie al lacătului (cu introducerea codului administratorului)

### **Oferta administrator**

Aici sunt stocate toate ofertele, care pot fi comandate doar de persoanele cu autorizatia administratorului. Este vorba despre următoarele funcții:

#### – **Creare utilizator nou:**

Aici este posibilă înregistrarea utilizatorilor noi. Utilizatorul are ori doar un singur cod ori doar o singură E-KEY ori ambele. Pentru scanarea amprentelor degetului se înregistrează întotdeauna utilizator special, Din punct de vedere anatomic există oameni, ale căror amprente nu sunt îndestulătoare pentru acest sistem. Amprentele lor nu se pot deci stoca din motive de securitate.

### – **Alocarea cheii E-KEY:**

Aici i se poate aloca utilizatorului selectat al codului PIN în plus cheia E-KEY.

#### – **Radierea:**

Aici este posibilă radierea utilizatorului şi a cheii E-KEY. Dacă este radiat unul dintre utilizatori, se radiază atât codul, cât şi cheia E-KEY a acestui utilizator. Dacă se radiază E-KEY, utilizatorul se păstrează. Pentru radierea scanării tuturor amprente digitale folosiți, vă rog, FS-Reset" (vezi pagina următoare)\*.

#### – **Ora:**

Introducerea orei şi calibrarea ceasului. Ceasul se calibrează automat între două ore exacte. Exceptie face înlocuirea bateriilor și modificarea orei de iarnă şi a orei de vară.

– **Data:**

Introducerea datei

#### – **Canalul radio:**

Aici se poate regla canalul radio (la alegere sunt 12 canale). Acesta poate fi necesar, dacă canalul radio este deja ocupat de altă aplicație, de ex. WLAN. În cazul coliziunii cu sistemele WLAN se recomandă distanța a trei canale.

#### – **Prioritatea:**

Dacă după activarea repetată a cheii E-KEY seiful nu se deblochează, cu ajutorul acestei funcții se poate mări prioritatea ușii. Se poate însă, de asemenea, diminua prioritatea altor seifuri în vecinătatea imediată.

### – **Reorganizarea:**

Recomandăm folosirea acestei funcții în situația, cândtrebuie radiați câțiva utilizatori.

### – **Logarea:**

La înlocuirea unității lacătului ori a tastaturii ambele unități se resincronizează reciproc.

### – **FS-Reset\*:**

Sunt radiate toate scanările amprentelor digitale stocate, dar utilizatorii aferenți se păstrează. Selectați această ofertă și la repetarea funcționării eronate la utilizarea scanării amprentelor digitale, urmăriți concomitent indicațiile de pe ecran.

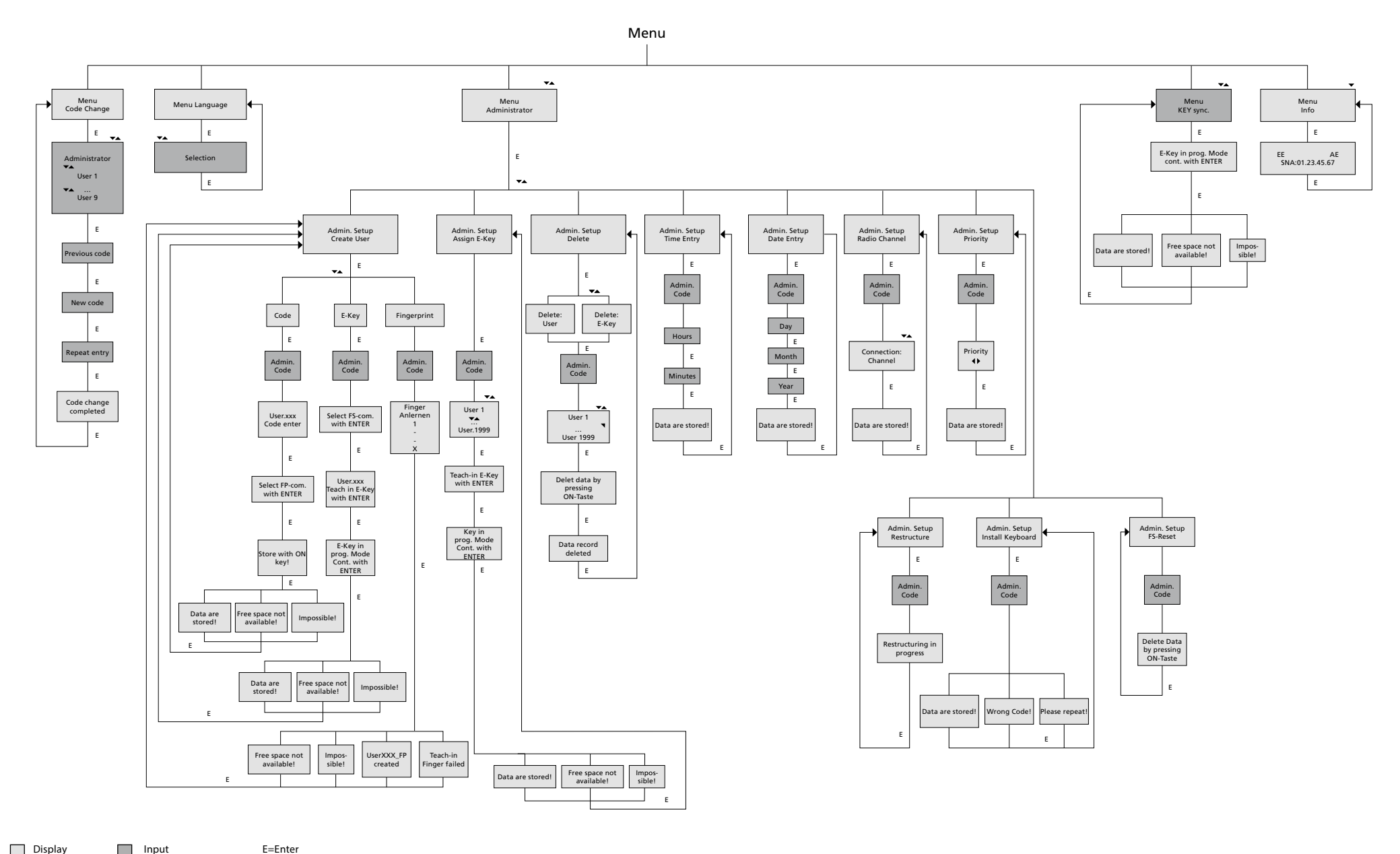

Display Input

Administrator User

# **2.4 Descrierea detaliată a unor funcții de bază**

# **1.Deschiderea seifului cu ajut. codului producătorului**

- Apăsați butonul *On/Enter*
- Pe ecran apare *Code/Fingerp.* (Dacă posedați unitate electronică fără scanarea amprentelor digitale, pe ecran apare indicația Cod)
- Aici veți fi solicitați să introduceți codul administratorului (setare din fabricație *123456*)
- Pe ecran apare *Vă rog, activați comutatorul rotativ*

**Atenție:** Mesajul "Vă rog, activați comutatorul rotativ" implică activarea comutatorului rotativ după ce a fost introdusă autentificarea.

# **2.Schimbarea codului administratorului**

- Apăsați butonul *On/Enter*
- Pe ecran apare *Code/Fingerp*.
- Apăsați butonul *Function*
- Pe ecran apare *Meniu schimbare cod*
- Apăsați butonul *On/Enter*
- Pe ecran apare *Administrator*
- Apăsați butonul *On/Enter*
- Pe ecran apare *Cod vechi*
- Aici veți fi solicitați să introduceți codul administratorului (setare din fabricație *123456*)
- Apăsați butonul *On/Enter*
- Pe ecran apare *Cod nou*
- Introducerea codului nou
- Apăsați butonul *On/Enter*
- Pe ecran apare *Repetare*
- Introducerea codului nou
- Apăsați butonul *On/Enter*
- Pe ecran apare *Schimbarea codului efectuată*

### **3. Creare utilizator nou cu cod**

- Apăsați butonul *On/Enter*
- Pe ecran apare *Code/Fingerp*.
- Apăsați butonul *Function*
- Pe ecran apare *Meniu schimbare cod*
- Prin apăsarea butonului *2* intrați în oferta *Administrator*
- Apăsați butonul *On/Enter*
- Pe ecran apare *Setare admin. Creare utilizator*
- Apăsați butonul *On/Enter*
- Apare *Creare cod*
- Apăsați butonul *On/Enter*
- Aici veți fi solicitați să introduceți codul administratorului (setare din fabricație *123456*)
- Pe ecran apare *User 00x*
- Aici vă rog, introduceți codul utilizatorului și confirmați cu *Enter*
- Apăsați butonul *On/Enter*
- Pe ecran apare FS-combinația confirmă cu ajutorul *Enter*<sup>1</sup>
- Apăsați butonul *On/Enter* event. butonul *Function*
- După activarea cu succes apare *Salvează cu butonul On*

# **4. Creare utilizator nou cu cheie E-KEY**

- Apăsați butonul *On/Enter*
- Pe ecran apare *Code/Fingerp*.
- Apăsați butonul *Function*
- Pe ecran apare *Meniu schimbare cod*
- Prin apăsarea butonului *2* intrați în oferta *Administrator*
- Apăsați butonul *On/Enter*
- Pe ecran apare *Setare admin. Creare utilizator*
- Apăsați butonul *On/Enter*
- Apare *Creare cheie E-KEY*
- Apăsați butonul *On/Enter*
- Aici veți fi solicitați să introduceți codul administratorului (setare din fabricație *123456*)
- Pe ecran apare *FS-combinația confirmă cu ajutorul Enter*<sup>1</sup>
- Apăsați butonul *On/Enter* event. butonul *Function*
- Pe ecran apare Preluare *User 00x E-KEY cu ajutorul Enter*
- Apăsați butonul *On/Enter*
- Setați cheia E-KEY în regim de programare
- Apare *E-KEY în regim de progr*., continuați cu ajutorul *Enter*
- Apăsați butonul *On/Enter*
- După activarea cu succes apare *Salvează cu butonul On*

**1 Dacă pe ecran apare mesajul FS-combinația confirmă cu ajutorul ENTER, trebuie să vă decideți, dača utilizatorul trebuie creat cu autorizația de deschidere 1(autorizație exclusivă pentru deschidere) ori semi autorizație. Autorizație exclusivă pentru deschidere: Apăsați butonul Function Semi autorizație de deschidere: Apăsați butonul Enter. La crearea semi autorizației de deschidere codul PIN permite deschiderea doar în corelație cu o altă autentificare, de ex. cu ajutorul amprentelor digitale.**

### **5. Preluare utilizator cu amprenta degetului\***

- Apăsați butonul *On/Enter*
- Pe ecran apare *Code/Fingerp*.
- Apăsați butonul *Function*
- Pe ecran apare *Meniu schimbare cod*
- Prin apăsarea butonului *2* intrați în oferta *Administrator*
- Apăsați butonul *On/Enter*
- Pe ecran apare Setare admin. Creare utilizator
- Apăsați butonul On/Enter
- Prin apăsarea repetată a butonului *2* intrați în oferta *Crearea scanării amprentei degetului*
- Apăsați butonul *On/Enter*
- Aici veți fi solicitați să introduceți codul administratorului (setare din fabricație *123456*)
- Pe ecran apare *Crearea scanării amprentei degetului*
- Pe ecran apare *Preluare amprenta degetului*
- Conform indicațiilor pe ecran treceți de câteva ori degetul peste senzor
- După logarea cu succes apare *User xxx preluat cu succes*

**Atenție:** La preluarea scanării amprentei degetului este importantă trecerea cu degetul peste senzor îm mod drept și echilibrat. Respectați indicațiile apărute pe ecran. Amprenta degetului se salvează numai atunci, când este posibilă salvarea în calitate optimă.

# **6. Deschiderea cu scanarea amprentei degetului\***

- Apăsați butonul *On/Enter*
- Pe ecran apare *Code/Fingers*.
- Prin senzor treceți doar degetul salvat
- Pe moment apare mesajul
- *Nu a fost atinsă valoarea solicitată*
- Pe ecran apare *Code/Fingerp*.
- Acum introduceți o altă autentificare (alt deget, cod ori cheie E-KEY)
- Pe ecran apare *Vă rog, activați comutatorul rotativ*

# 7.**Radierea degetului\***

- Apăsați butonul *On/Enter*
- Pe ecran apare *Code/Fingerp*.
- Apăsați butonul *Function*
- Pe ecran apare *Meniu schimbare cod*
- Prin apăsarea butonului *2* intrați în oferta *Administrator*
- Apăsați butonul *On/Enter*
- Pe ecran apare *Setare admin. Creare utilizator*
- Prin apăsarea butonului *2* intrați în oferta *Setare admin. Radiază*
- Apăsați butonul *On/Enter*
- Pe ecran apare *Radiază utilizator*
- Apăsați butonul *On/Enter*
- Aici veți fi solicitați să introduceți codul administratorului (setare din fabricație *123456*)
- Aici, apăsând butonul *1* sau *2*, trebuie selectat utilizatorul respectiv
- Apăsați butonul *On/Enter*
- Pe ecran apare *Radiază datele cu butonul On!*
- Apăsați butonul *On/Enter*
- Pe ecran apare *Înregistrare radiată*

Cu ajutorul butonului On/Enter se pot radia alți utilizatori. Prin activarea butonului Function din afertă intrați în nivele superioare până la introducerea codului.

# **2.5 Mesaje de eroare\***

La înregistrarea amprentelor digitale ori la deschidere pe ecran pot să apară următoarele indicații de erori:

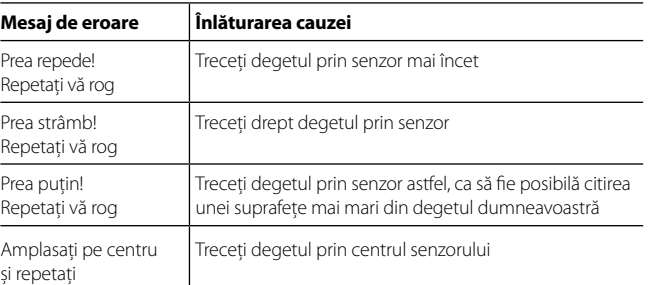

# **Lichidarea**

### Stimate client,

Vă rog să acordaţi ajutorul dumneavoastră pentru reducerea cantităţii de deşeuri nerecuperate. Dacă veţi avea intenţia să lichidaţi acest dispozitiv, aveţi vă rog în vedere, că multe piese conţin materiale preţioase, care se pot recicla.

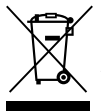

*Menționăm că este interzisă aruncarea aparatelor electronice și a bateriilor la deşeuri menajere, ci trebuie stocate separat. informaţi-vă la punctul de lucru aferent din comuna dumneavosatră, unde veţi găsi baza de colectare a deşeurilor electro.*

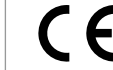

Dacă aveți orice întrebări privind declarația de conformitate CE, rog adresați-vă la info@burg.biz

# **3. Informacje ogólne**

Dziękujemy za wybranie sejfu z układem elektronicznym **BURG-WÄCHTER** TRSE 6000. Zastosowany układ elektroniczny posiada certyfikaty zgodności z klasą 2 VdS. Dzięki temu uzyskali Państwo wyrób, który spełnia ekstremalnie wysokie wymagania bezpieczeństwa i który został opracowany i wyprodukowany zgodnie z najnowszymi osiągnięciami technicznymi. Przed programowaniem należy się dokładnie zapoznać z całą treścią instrukcji obsługi, po czym umieścić instrukcję w odpowiednim miejscu, aby mogła być zawsze do dyspozycji. Układ elektroniczny TRSE 6000 oferuje wariant ze skanerem odcisków palców TRSE 6000 FP jak również wariant bez skanera odcisków palców. TRSE 6000. Niniejsza instrukcja obsługi dotyczy obu wariantów, struktura menu została jednak opracowana w ten sposób, aby dochodziło do automatycznego rozpoznania jednego z wariantów i aktywizowania odpowiednich punków menu. Punkty dotyczące układu elektronicznego ze skanerem odcisków palców są oznaczone \*.

### **Sejf na kosztowności można otwierać na trzy różne sposoby:**

- za pomocą kodu
- za pomocą klucza E-KEY (medium identyfikacyjne TSE 5103 E-KEY SB i TSE 6103 E-KEY nie wchodzi w skład dostawy)
- za pomocą odcisku palca\*

Kod administratora jest fabrycznie ustawiony na *123456*. Należy go bezwarunkowo zmienić. Istnieje możliwość wprowadzenia dalszych 9 użytkowników z jednym kodem, który jest wprowadzany za pomocą klawiatury. Kod ten, podobnie jak kod administratora zawsze sześciomiejscowy. Można też prowadzić nawet 300 kluczy E-KEY do otwierania bezdotykowego.

Jeżeli wolą Państwo sejf na kosztowności ze skanerem odcisków palców, można w nim wprowadzić dodatkowo do 10 użytkowników ze skanem palca. Użytkownicy ze skanem palca są oznaczeni na liście użytkowników jako USER xxx\_FP.

Układ elektroniczny TRSE 6000 FP jest pierwszym układem dla sejfów, który posiada certyfikat otwierania wyłącznie za pomocą skanu palca. Do otwierania za pomocą odcisku palca należy wprowadzić co najmniej dwa sposoby sprawdzania. Oprócz skanu odcisku palca należy wdrożyć jeszcze jeden sposób sprawdzania. Może to być jeszcze jeden skan odcisku palca, ale również kod PIN lub klucz E-KEY. Wszystkie skany odcisku palca zostają zachowane w systemie z wartością ½. Aby uzyskać uprawnienie do otwarcia, należy osiągnąć wartość co najmniej 1. Kod PIN do otwarcia musi być podany z wartością minimalnie ½, z dalszym skanem odcisku palca również wiąże się wartość 1.

**Uwaga:** Wartości mogą się zmieniać wyłącznie za pośrednictwem oprogramowania TSE Light, TSE System i System +. Przy wprowadzaniu kodu PIN lub klucza E-KEY konkretnego użytkownika sejfu zostaje zadane pytanie, czy sprawdzanie ma być powiązane z odciskiem palca. Potem wartość ustawi się automatycznie na ½. W odwrotnym przypadku kod PIN i klucz E-KEY otrzymają wartość 1, skan odcisku palca ma zawsze wartość ½.

**Zablokowanie:** W celu zabezpieczenia przed nieuprawnioną manipulacją elektronika zamka zablokuje dostęp do sejfu na 5 minut, jeżeli była podjęta próba trzykrotnego wprowadzenia błędnego kodu numerycznego. Przy każdym dalszym błędnym wprowadzeniu kodu system zablokuje sejf na 10 minut. W trakcie trwania blokady na wyświetlaczu jest widoczny czas pozostały do odblokowania. W tym momencie otwarcie sejfu nie jest możliwe nawet z zastosowaniem ważnego kodu użytkownika lub administratora.

# **W celu podwyższenia ochrony przed włamaniem należy przestrzegać punkty:**

### **W przypadku systemów z materialnymi nośnikami kodu, np. klucza E-KEY:**

- Nośnik kodu należy zawsze bezpiecznie schować, w ten sposób, aby nie miała do niego dostępu żadna osoba nieuprawniona.
- W razie zgubienia nośnika kodu należy bezzwłocznie wymienić zamek lub dokonać zmiany kodu ewentualnie zablokować/usunąć kodowanie zgubionego nośnika kodu.

### **W przypadku systemów z wprowadzaniem kodu:**

- Przy wybieraniu kodu nie należy korzystać z danych osobowych (np. dzień urodzenia) ani innych danych, na podstawie których poprzez osobę właściciela kodu można by dojść do właściwego kodu.
- Jeżeli kod zostanie zapisany, dokument ten należy schować w ten sposób, aby był dostępny wyłącznie dla osób uprawnionych.
- **Uwaga:** Wszelkie zmiany kodu administratora oraz kodu użytkownika należy prowadzić przy otwartych drzwiczkach sejfu na kosztowności!
- Po przestawieniu systemu zamykania na nowy kod, ten nowy kod należy kilkakrotnie wcisnąć przy otwartych drzwiczkach.

# **3.1 Opis podstawowych funkcji**

Zamek można zaprogramować korzystając z poniższych poleceń. Polecenia programowania pojawiają się na wyświetlaczu. W celu zaprogramowania zamka (wejście do menu) należy nacisnąć przycisk "Function", dopóki na wyświetlaczu nie pojawi się symbol "M". Poruszanie się w menu jest możliwe za pomocą przycisków "1" scroll up (symbol na wyświetlaczu) i "2" scroll down (symbol na wyświetlaczu). Jeżeli na wyświetlaczu pojawi się symbol "<", za pomocą przycisku "Function" można przejść na wyższy poziom. Poszczególne punkty menu wybiera się za pomocą przycisku Enter/On"

Symbol baterii wyświetla aktualny stan baterii:

# **BRIT-**

Bateria naładowana [][][] Bateria rozładowana (baterię należy wymienić)

Baterie wymienia się w zależności od typu sejfu. Wymiana baterii patrz strona 22.

# **3.2 Opis programowania i obsługi**

Struktura menu znajduje się na dalszych stronach. Jest też wyobrażony sposób nawigacji. Oprócz tego są tam dokładne wyjaśnienia każdego punktu menu:

# **Menu zmiana kodu**

Zmiana kodu administratora i użytkownika

# **Menu język/language**

Ustawienie języka

# **Menu synchronizacja klucza E-KEY**

W tym programie kanał klucza E-KEY ustawia się zgodnie z układem wejściowym. Funkcja ta jest stosowana w razie zmiany kanału radiowego układu wejściowego, chociaż są stale zgłoszone dalsze elektroniczne klucze radiowe (ze starym ustawieniem kanału).

### **Menu info**

- Wyświetla numery wersji i numer seryjny
- SNA: numer seryjny zamka (po wprowadzeniu kodu administratora)

### **Menu administrator**

Tu znajdują się wszystkie punkty menu, które mogą modyfikować wyłącznie osoby z uprawnieniem administratora. Chodzi o następujące funkcje:

### – **Wprowadzenie użytkownika:**

W tym miejscu można wprowadzać użytkownika. Użytkownik ma tylko jeden kod lub tylko jeden klucz E-KEY lub oba. W razie korzystania ze skanu palca jest zawsze wprowadzany użytkownik specjalny. Z anatomicznego punktu widzenia istnieją jednak ludzie, których odciski palców nie nadają się do tego systemu. Ze względu na zachowanie bezpieczeństwa ich odciski nie mogą być zachowane.

### – **Przyporządkowanie klucza E-KEY:**

W tym miejscu wybranemu użytkownikowi kodu PIN można przydzielić dodatkowo klucz E-KEY.

### – **Kasowanie:**

W tym miejscu można skasować użytkownika i klucze E-KEY. W razie skasowania któregoś użytkownika, skasowaniu podlegnie zarówno kod PIN, jak i klucz E-KEY tego użytkownika. Jeżeli zostanie skasowany tylko klucz E-KEY, użytkownik zostanie zachowany. W celu skasowania skanu odcisku palca należy skasować odpowiedniego użytkownika. W celu skasowania wszystkich odcisków palców należy skorzystać z "FS-Reset" (patrz następna strona)\*.

### – **Czas:**

Wprowadzenie czasu i kalibracja zegara. Zegar kalibruje się automatycznie pomiędzy dwoma czasami precyzyjnymi. Wyjątek tworzy wymiana baterii i zmiana czasu letniego na zimowy i odwrotnie.

– **Data:**

Wprowadzenie daty

### – **Kanał radiowy:**

Tu można ustawić kanał radiowy (do dyspozycji 12 kanałów). Może to być przydatne, gdy dany kanał radiowy jest już zajęty przez inną aplikację, np. WLAN. W razie kolizji z systemami WLAN zalecana jest odległość trzech kanałów.

### – **Priorytet:**

Jeżeli po kilkakrotnej aktywacji klucza E-KEY sejf nie zostanie odblokowany, za pomocą tej funkcji można podwyższać priorytet drzwi. Odwrotnie, można też obniżyć priorytet innych sejfów w bezpośredniej okolicy.

### – **Reorganizacja:**

Stosowanie tej funkcji jest zalecana w razie potrzeby skasowania kilku użytkowników.

### – **Logowanie:**

W razie wymiany układu zamka lub klawiatury prowadzi się dostrajania obu układów.

# – **FS-Reset\*:**

Są kasowane wszystkie zachowane skany odcisków palców, odpowiedni użytkownicy zostają jednak zachowani. Ten punkt menu należy wykorzystać także w razie powtarzającego się błędnego funkcjonowania przy korzystaniu ze skanu odcisku palca, należy przy tym kierować się poleceniami na wyświetlaczu.

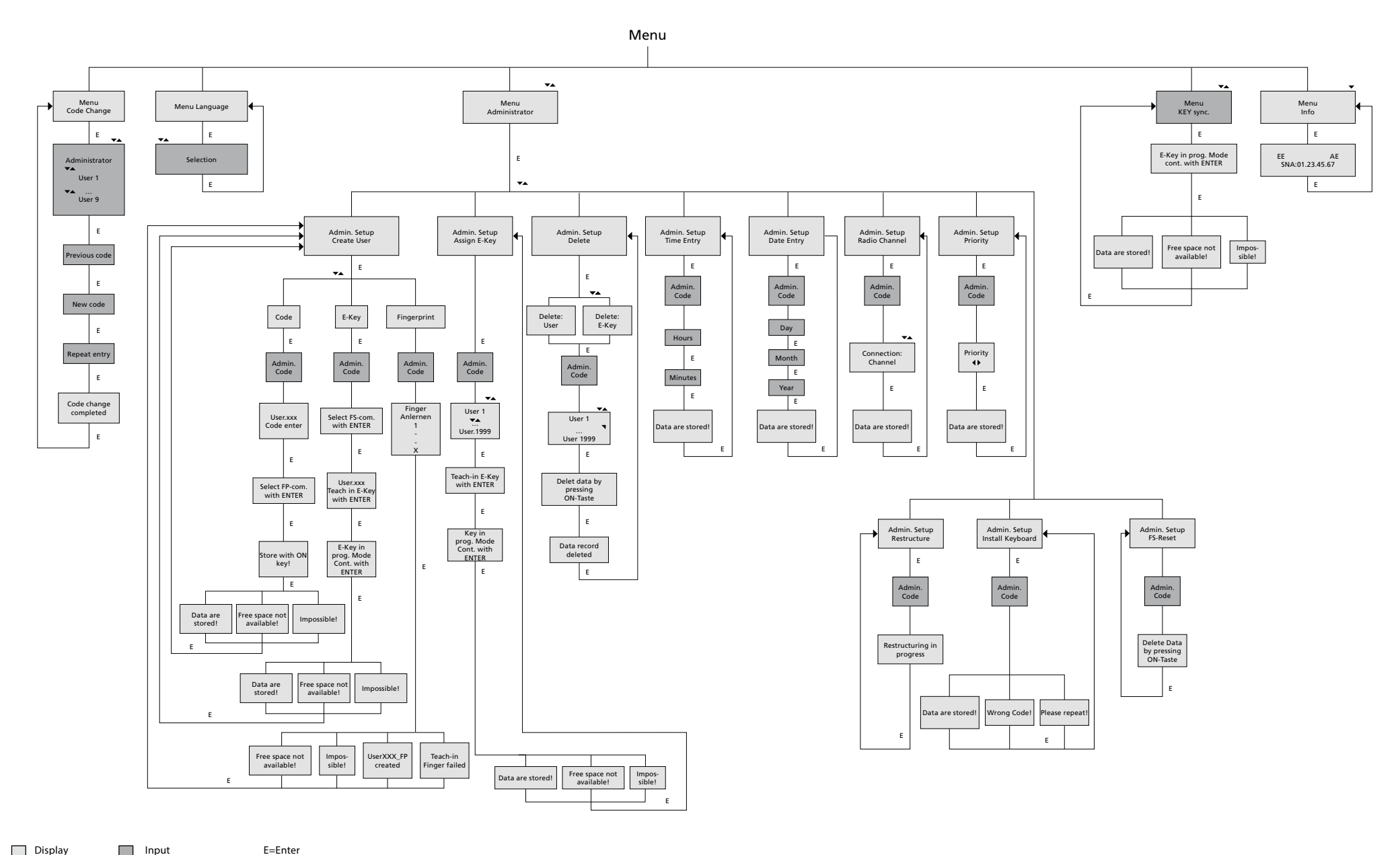

Display Input

Administrator

User

# **3.4 Szczegółowy opis niektórych funkcji podstawowych**

# **1. Otwarcie sejfu na kosztowności za pomocą kodu kodu producenta**

- Nacisnąć przycisk *On/Enter*
- Na wyświetlaczu pojawi się *Code/Fingerp*. (Jeżeli posiadasz układ elektroniczny bez skanera odcisków palców, na wyświetlaczu pojawi się wskazanie Kod)
- ITeraz należy wprowadzić kod administratora (ustawienie fabryczne *123456*)
- Na wyświetlaczu pojawi się *Proszę aktywować przełącznik obrotowy*

**Uwaga:** Komunikat "Prosze aktywować przełącznik obrotowy" implikuje aktywację przełącznika obrotowego zamka po wydaniu polecenia otwarcia.

# **2. Modification du code administrateur**

- Nacisnąć przycisk *On/Enter*
- Na wyświetlaczu pojawi się *Code/Fingerp*.
- Nacisnąć przycisk *Function*
- Na wyświetlaczu pojawi się *Menu zmiana kodu*
- Nacisnąć przycisk *On/Enter*
- Na wyświetlaczu pojawi się *Administrator*
- Nacisnąć przycisk *On/Enter*
- Na wyświetlaczu pojawi się *Stary kod*
- Teraz należy wprowadzić kod administratora (ustawienie fabryczne *123456*)
- Nacisnąć przycisk *On/Enter*
- Na wyświetlaczu pojawi się *Nowy kod*
- Wprowadzenie nowego kodu
- Nacisnąć przycisk *On/Enter*
- Na wyświetlaczu pojawi się *Powtórzyć*
- Wprowadzenie nowego kodu
- Nacisnąć przycisk *On/Enter*
- Na wyświetlaczu pojawi się *Zmiana kodu dokonana*

# **3. Wprowadzenie użytkownika z kodem**

- Nacisnąć przycisk *On/Enter*
- Na wyświetlaczu pojawi się *Code/Fingerp*.
- Nacisnąć przycisk *Function*
- Na wyświetlaczu pojawi się *Menu zmiana kodu*
- Po naciśnięciu przycisku *2* wchodzi się do menu *Administrator*
- Nacisnąć przycisk *On/Enter*
- Na wyświetlaczu pojawi się *Ustaw. admin Wprowadzenie użytkownika*
- Nacisnąć przycisk *On/Enter*
- Pojawi się *Wprowadzenie kodu*
- Nacisnąć przycisk *On/Enter*
- Teraz należy wprowadzić kod Administratora (ustawienie fabryczne *123456*)
- Na wyświetlaczu pojawi się *User 00x*
- Teraz proszę wprowadzić kod użytkownika i potwierdzić za pomocą *Enter*
- Nacisnąć przycisk *On/Enter*
- Na wyświetlaczu pojawi się FS-kombinację potwierdzić za pomocą *Enter*<sup>1</sup>
- Nacisnąć przycisk *On/Enter* ew. przycisk *Function*
- Po pomyślnej aktywacji pojawia się *Zachować za pomocą przycisku On*

# **4. Wprowadzenie użytkownika z kluczem E-KEY**

- Nacisnąć przycisk *On/Enter*
- Na wyświetlaczu pojawi się *Code/Fingerp*.
- Nacisnąć przycisk *Function*
- Na wyświetlaczu pojawi się *Menu zmiana kodu*
- Po naciśnięciu przycisku *2* wchodzi się do menu *Administrator*
- Nacisnąć przycisk *On/Enter*
- Na wyświetlaczu pojawi się *Ustaw. admin Wprowadzenie użytkownika*
- Nacisnąć przycisk *On/Enter*
- Pojawi się *Wprowadzenie klucza E-KEY*
- Nacisnąć przycisk *On/Enter*
- Teraz należy wprowadzić kod Administratora (ustawienie fabryczne *123456*)
- Na wyświetlaczu pojawi się *FS-kombinację potwierdzić za pomocą Enter*<sup>1</sup>
- Nacisnąć przycisk *On/Enter* ew. przycisk *Function*
- Na wyświetlaczu pojawi się *Wgrać User 00x E-KEY za pomocą Enter*
- Nacisnąć przycisk *On/Enter*
- Klucz E-KEY ustawić w tryb programowania
- Pojawi się *E-KEY w trybie prog*, kontynuować za pomocą *Enter*
- Nacisnąć przycisk *On/Enter*
- Po pomyślnej aktywacji pojawia się *Zachować za pomocą przycisku On*.

**1 Jeżeli na wyświetlaczu pojawi się komunikat FS-kombinację potwierdzić za pomocą ENTER, należy się zdecydować, czy użytkownik ma być wprowadzony z uprawnieniem do otwarcia 1 (wyłączne uprawnienie do otwarcia) lub z uprawnieniem połówkowym.**

**Wyłączne uprawnienie do otwarcia: Nacisnąć przycisk Function. Połówkowe uprawnienie do otwarcia: Nacisnąć przycisk Enter.**

**Przy wprowadzaniu połówkowego uprawnienia do otwarcia kod PIN uprawnia do otwarcia wyłącznie w połączeniu z dalszym sprawdzeniem, np. za pomocą odcisku palca.**

## **5. Wczytanie użytkownika z odciskiem palca\***

- Nacisnąć przycisk *On/Enter*
- Na wyświetlaczu pojawi się *Code/Fingerp*.
- Nacisnąć przycisk *Function*
- Na wyświetlaczu pojawi się *Menu zmiana kodu*
- Po naciśnięciu przycisku *2* wchodzi się do menu *Administrator*
- Nacisnąć przycisk *On/Enter*
- Na wyświetlaczu pojawi się *Ustaw. admin Wprowadzenie użytkownika*
- Nacisnąć przycisk *On/Enter*
- Poprzez kilkakrotne naciśnięcie przycisku *2* wchodzi się do menu *Wprowadzenie skanu odcisku palca*
- Nacisnąć przycisk *On/Enter*
- Teraz należy wprowadzić kod Administratora (ustawienie fabryczne *123456*)
- Na wyświetlaczu pojawi się *Wprowadzić skan odcisku palca*
- Na wyświetlaczu pojawi się *Wczytać odcisk palca*
- Przesunąć kilkakrotnie palec przez czujnik zgodnie z instrukcją na wyświetlaczu
- Po pomyślnym zalogowaniu pojawi się *User xxx wczytany pomyślnie*

**Uwaga:** Przy wczytywaniu skanu odcisku palca palec przez czujnik należy przesuwać równomiernie i prosto. Należy przestrzegać polecenia na wyświetlaczu. Odcisk palca zostanie zachowany tylko wtedy, gdy można go zapamiętać w optymalnej jakości.

### **6. Otwieranie za pomocą skanu odcisku palca\***

- Nacisnąć przycisk *On/Enter*
- Na wyświetlaczu pojawi się *Code/Fingers*.
- Przesunąć przez czujnik zachowany palec
- Na chwilę pojawi się komunikat *Nie osiągnięto wymaganej wartości*
- Na wyświetlaczu pojawi się *Code/Fingerp*.
- Teraz należy zadać dalsze sprawdzanie (dalszy palec, kod lub klucz E-KEY)
- Na wyświetlaczu pojawi się *Proszę aktywować przełącznik obrotowy*

# **7. Kasowanie palca\***

- Nacisnąć przycisk *On/Enter*
- Na wyświetlaczu pojawi się *Code/Fingerp*.
- Nacisnąć przycisk *Function*
- Na wyświetlaczu pojawi się *Menu zmiana kodu*
- Po naciśnięciu przycisku *2* wchodzi się do menu *Administrator*
- Nacisnąć przycisk *On/Enter*
- Na wyświetlaczu pojawi się *Ustaw. admin Wprowadzenie użytkownika*
- Po naciśnięciu przycisku *2* wchodzi się do menu *Ustaw. admin Skasować*
- *Nacisnąć przycisk On/Enter*
- Na wyświetlaczu pojawi się *Skasować użytkownika*
- Nacisnąć przycisk *On/Enter*
- Teraz należy wprowadzić kod Administratora (ustawienie fabryczne *123456*)
- ITeraz za pomocą przycisków *1* lub *2* należy
- wybrać odpowiedniego użytkownika
- Nacisnąć przycisk *On/Enter* Na wyświetlaczu pojawi się *Skasować dane przyciskiem On!*
- Nacisnąć przycisk *On/Enter* Na wyświetlaczu pojawi się *Zapis skasowan*y

Za pomocą przycisku On/Enter można skasować dalszych użytkowników. Poprzez aktywację przycisku Function można przechodzić w menu na wyższe poziomy aż po wprowadzanie kodu.

# **3.5 Komunikaty o błędach\***

Podczas wgrywania odcisku palca lub podczas otwierania na wyświetlaczu mogą się pojawić następujące komunikaty o błędach:

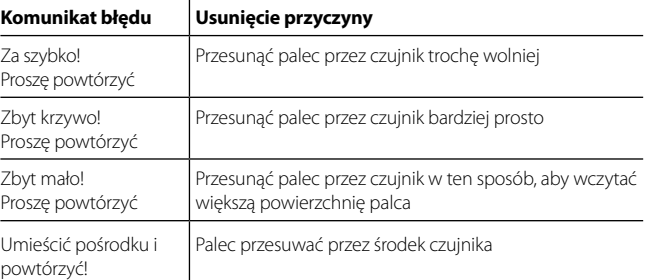

# **Likwidacja**

Szanowny kliencie,

Pomóż nam obniżać ilość nie wykorzystanych odpadów. Jeżeli zamierzasz likwidować to urządzenie, weź pod uwagę, że cały szereg elementów tego urządzenia zawiera cenne materiały, które mogą być przedmiotem recyklingu.

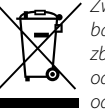

*Zwracamy uwagę na to, że urządzenia elektryczne i elektroniczne i baterie nie mogą być wyrzucane jako odpad komunalny, ale muszą być zbierane odrębnie. W tym celu należy zasięgnąć informacji w odpowiednim wydziale urzędu gminy, gdzie znajduje się punkt zbiorczy odpadu elektrycznego* 

W razie jakichkolwiek zapytań dotyczących świadectwa zgodności UE, należy się zwrócić do info@burg.biz

Zmiany i błędy zastrzeżone.

## **4. Obecné informace**

Děkujeme, že jste si vybrali trezor s elektronickou jednotkou **BURG-WÄCHTER** TRSE 6000. Tato elektronická jednotka je certifikována podle třídy 2 VdS. Získali jste tak výrobek, který splňuje extrémně vysoké bezpečnostní požadavky a který byl vyvinut a vyroben v souladu s nejnovějšími technickými možnostmi. Před programováním si, prosím, důkladně prostudujte celý návod k obsluze a dobře jej uschovejte, abyste do něj mohli kdykoli nahlédnout.

Elektronická jednotka TRSE 6000 nabízí variantu se skenerem otisků prstů TRSE 6000 FP a variantu bez skeneru otisků prstů TRSE 6000. Tento návod je platný pro obě varianty, struktura nabídky je však rozvržena tak, aby byla automaticky rozpoznána příslušná varianta a aktivovány pouze příslušné body nabídky. Body platné pro elektronické jednotky se skenerem otisků prstů jsou označeny \*.

### **Svou schránku na cennosti můžete otvírat třemi různými způsoby:**

- pomocí kódu
- pomocí klíče E-KEY (identifikační médium TSE 5103 E-KEY SB a TSE 6103 E-KEY není součástí dodávky)
- pomocí otisku prstu\*

Kód administrátora je expedován s nastavením *123456*. Je nutné jej změnit. Je možné založit dalších 9 uživatelů s jedním kódem, který se zadává na klávesnici. Tento kód je stejně jako kód administrátora vždy šestimístný. Dále je možné uložit až 300 klíčů E-KEY pro bezdotekové otvírání.

Pokud si budete přát schránku na cennosti se skenerem otisků prstů, je možné zde navíc uložit až 10 uživatelů se skenem prstu. Uživatelé se skenem prstu jsou v seznamu uživatelů označeni jako USER xxx\_FP.

Bij TRSE 6000 FP-elektronica is er sprake van de eerste waardenbuselektronica waarvoor het openenen alleen met vingerscan wordt gecertificeerd.

Elektronická jednotka TRSE 6000 FP je první jednotkou pro trezory, která má certifikát pro otvírání pouze pomocí skenu prstu. Pro otvírání pomocí otisku prstu je třeba zadat minimálně dva způsoby ověřování. Kromě skenu otisku prstu se musí zadat ještě další způsob ověření. Může to být ještě další sken otisku prstu, ale také PIN kód nebo klíč E-KEY. Všechny skeny otisku prstu jsou v systému uloženy s hodnotou ½. Abyste získali oprávnění k otevření, je nutné dosáhnout hodnoty alespoň 1. PIN kód pro otevření pak musí být uveden s hodnotou minimálně ½, s dalším skenem otisku prstu je například rovněž dosaženo hodnoty 1.

**Pozor:** Hodnoty se mohou měnit pouze prostřednictvím softwaru TSE Light, TSE System a System +. Při zakládání PIN kódu či klíče E-KEY určitého uživatele trezoru je položen dotaz, zda má být ověřování spojeno s otiskem prstu. Hodnota se pak automaticky nastaví na ½. V opačném případě obdrží PIN kód a klíč E-KEY hodnotu 1, sken otisku prstu má vždy hodnotu ½.

**Zablokování:** Pro zajištění proti neoprávněné manipulaci zablokuje elektronika zámku přístup do trezoru na 5 minut, pokud byl třikrát po sobě chybně zadán číslicový kód. Při každém dalším chybném zadání pak dojde k zablokování na 10 minut. Během tohoto zablokování se na displeji odčítá zbývající čas. Otevření trezoru nyní není možné ani s platným kódem uživatele či administrátora.

# **Pro zvýšení ochrany před vloupáním je nutné dodržovat tyto body:**

#### **Pro systémy s materiálními nosiči kódu, např klíčem E-KEY:**

- Nosič kódu je třeba vždy bezpečně uschovat tak, aby k němu neměla přístup žádná neoprávněná osoba.
- V případě ztráty nosiče kódu je třeba okamžitě vyměnit zámek, nebo provést změnu kódu případně kódování ztraceného nosiče kódu zablokovat/vymazat

#### **Pro systémy se zadáváním kódu:**

- Při výběru kódování se nesmí používat osobní údaje (např. den narození) ani jiná data, z nichž by bylo možné přes osobu vlastníka kódu odvodit samotný kód.
- Pokud si kód písemně zaznamenáte, musí se tato písemnost dobře uschovat tak, aby byl kód přístupný pouze pro oprávněné osoby.
- **Pozor:** Veškeré změny kódu administrátora a kódu uživatele se musí provádět s otevřenými dveřmi schránky na cennosti!
- Po přestavení uzamykacího systému na nový kód se musí nový kód několikrát stisknout, dveře jsou přitom otevřené.

# **4.1 Popis základních funkcí**

Pomocí následujících pokynů můžete svůj zámek naprogramovat. Pokyny k programování se objeví na displeji. Pro programování zámku (vstup do nabídky) stiskněte, prosím, tlačítko "Function", pokud se na displeji objeví symbol "M". Tlačítky "1" scroll up (symbol na displeji) a "2" scroll down (symbol na displeji) se můžete pohybovat v nabídce. Pokud se na displeji objeví symbol "<", můžete pomocí tlačítka "Function" přeskočit do vyšší úrovně nabídky. Tlačítkem "Enter/On" vybíráte jednotlivé body nabídky.

Symbol baterie zobrazuje aktuální stav baterie:

Plná baterie nan-

[][][] Prázdná baterie (baterie je třeba vyměnit)

Baterie se mění podle typu trezoru. Výměna baterií viz strana 22.

# **4.2 Popis programování a ovládání**

Strukturu nabídky naleznete na následujících stránkách. Je zde zobrazena i navigace. Kromě toho jsou jednotlivé body nabídky podrobně vysvětleny:

## **Nabídka změna kódu**

Změna kódu administrátora a uživatele

### **Nabídka jazyk/language**

Nastavení jazyka

### **Nabídka synchronizace klíče E-KEY**

IV tomto programu se kanál klíče E-KEY upraví podle vstupní jednotky. Tato funkce se používá, když se změní radiový kanál vstupní jednotky, ačkoli jsou ještě nahlášeny další elektronické radiové klíče (se starým nastavením kanálu).

# **Nabídka info**

- Zobrazení čísla verze a sériového čísla
- SNA: sériové číslo zámku (se zadáním kódu administrátora)

### **Nabídka administrátor**

Zde jsou uloženy všechny nabídky, které mohou ovládat pouze osoby s oprávněním administrátora. Jedná se o následující funkce:

### – **Založení uživatele:**

Zde je možné zakládat uživatele. Uživatel má buď pouze jeden kód nebo pouze jeden E-KEY nebo obojí. Pro sken otisku prstu se zakládá vždy zvláštní uživatel. Z anatomického hlediska existují lidé, jejichž otisky prstů nejsou pro tento systém dostatečné. Jejich otisky se pak z bezpečnostních důvodů nemohou uložit.

### – **Přiřazení klíče E-KEY:**

Zde lze vybranému uživateli PIN kódu přiřadit navíc klíč E-KEY.

### – **Vymazání:**

Zde je možné vymazat uživatele a klíče E-KEY. Pokud je některý uživatel vymazán, vymaže se jak kód, tak také klíč E-KEY tohoto uživatele. Pokud je vymazán E-KEY, zůstává uživatel zachován. Pro vymazání skenu otisku prstu je nutné vymazat příslušného uživatele. Pro vymazání všech skenů otisků prstů, prosím, použijte "FS-Reset" (viz následující stránka)\*.

### – **Čas:**

Zadání času a kalibrace hodin. Hodiny se automaticky kalibrují mezi dvěma přesnými časy. Výjimku tvoří výměna baterií a přestavení zimního a letního času.

## – **Datum:**

Zadání data

### – **Radiový kanál:**

Zde je možné nastavit radiový kanál (na výběr je 12 kanálů). Ten může být potřebný, když je již radiový kanál obsazen jinou aplikací, např. WLAN. V případě kolize se systémy WLAN se doporučuje vzdálenost tří kanálů.

### – **Priorita:**

Pokud se po několikanásobné aktivaci klíče E-KEY trezor neodblokuje, lze pomocí této funkce zvýšit prioritu dveří. Naopak lze také snížit prioritu jiných trezorů v přímém okolí.

### – **Reorganizace:**

Doporučujeme použít tuto funkci v situaci, kdy je třeba vymazat několik uživatelů.

### – **Přihlášení:**

Při výměně jednotky zámku nebo klávesnice se obě jednotky nově vzájemně slaďují.

### – **FS-Reset\*:**

Jsou vymazány veškeré uložené skeny otisků prstů, příslušní uživatelé však zůstávají zachováni. Tuto nabídku zvolte rovněž při opakovaném chybném fungování při používání skenu otisku prstu, sledujte přitom pokyny na displeji.

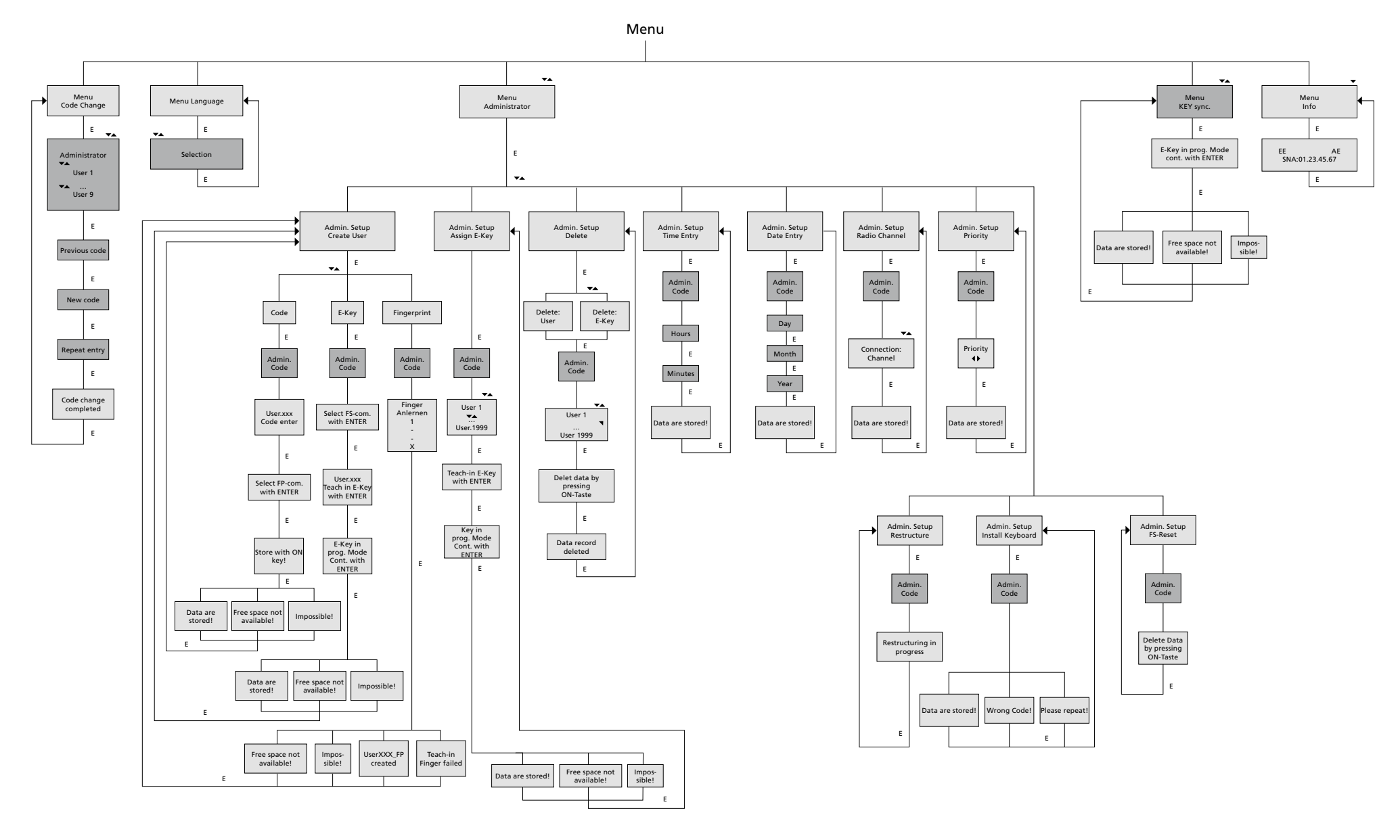

Display Input

E=Enter

Administrator User

### **4.4 Podrobný popis některých základních funkcí**

### **1. Otevření schránky na cennosti pomocí kódu výrobce**

- Stiskněte tlačítko *On/Enter*
- Na displeji se objeví *Code/Fingerp*. (Pokud vlastníte elektronickou jednotku bez skeneru otisků prstů, objeví se na displeji indikace Kód)
- Zde budete vyzváni k zadání kódu administrátora (nastavení z výroby *123456*)
- Na displeji se objeví *Prosím, aktivujte otočný spínač*

**Pozor:** Sdělení "Prosím, aktivujte otočný spínač" implikuje aktivaci otočného

spínače zámku poté, co bylo zadáno ověření.

# **2. Změna kódu administrátora**

- Stiskněte tlačítko *On/Enter*
- Na displeji se objeví *Code/Fingerp*.
- Stiskněte tlačítko *Function*
- Na displeji se objeví *Menu změna kódu*
- Stiskněte tlačítko *On/Enter*
- Na displeji se objeví *Administrátor*
- Stiskněte tlačítko *On/Enter*
- Na displeji se objeví *Starý kód*
- Zde budete vyzváni k zadání kódu administrátora (nastavení z výroby *123456*)
- Stiskněte tlačítko *On/Enter*
- Na displeji se objeví *Nový kód*
- Zadání nového kódu
- Stiskněte tlačítko *On/Enter*
- Na displeji se objeví *Opakování*
- Zadání nového kódu
- Stiskněte tlačítko *On/Enter*
- Na displeji se objeví *Změna kódu provedena*

### **3. Založení uživatele s kódem**

- Stiskněte tlačítko *On/Enter*
- Na displeji se objeví *Code/Fingerp*.
- Stiskněte tlačítko *Function*
- Na displeji se objeví *Menu změna kódu*
- Stisknutím tlačítka *2* se dostanete do nabídky *Administrátor*
- Stiskněte tlačítko *On/Enter*
- Na displeji se objeví *Nastav. admin Založení uživatele*
- Stiskněte tlačítko *On/Enter*
- Objeví se *Založení kódu*
- Stiskněte tlačítko *On/Enter*
- Zde budete vyzváni k zadání kódu administrátora (nastavení z výroby *123456*)
- Na displeji se objeví *User 00x*
- Zde, prosím, zadejte kód uživatele a potvrďte pomocí *Enter*
- Stiskněte tlačítko *On/Enter*
- Na displeji se objeví FS-kombinaci potvrdit pomocí *Enter*<sup>1</sup>
- Stiskněte tlačítko On/Enter příp. tlačítko *Function*
- Po úspěšné aktivaci se objeví *Uložit tlačítkem On*

# **4. Založení uživatele s klíčem E-KEY**

- Stiskněte tlačítko *On/Enter*
- Na displeji se objeví *Code/Fingerp*.
- Stiskněte tlačítko *Function*
- Na displeji se objeví *Menu změna kódu*
- Stisknutím tlačítka *2* se dostanete do nabídky *Administrátor*
- Stiskněte tlačítko *On/Enter*
- Na displeji se objeví *Nastav. admin Založení uživatele*
- Stiskněte tlačítko *On/Enter*
- Objeví se *Založení klíče E-KEY*
- Stiskněte tlačítko *On/Enter*
- Zde budete vyzváni k zadání kódu administrátora (nastavení z výroby *123456*)
- Na displeji se objeví *FS-kombinaci potvrdit pomocí Enter*<sup>1</sup>
- Stiskněte tlačítko *On/Enter* příp. tlačítko *Function*
- Na displeji se objeví *Nahrát User 00x E-KEY pomocí Enter*
- Stiskněte tlačítko *On/Enter*
- Klíč E-KEY nastavte na režim programování
- Objeví se *E-KEY v režimu prog*, pokračujte pomocí *Enter*
- Stiskněte tlačítko *On/Enter*
- Po úspěšné aktivaci se objeví *Uložit tlačítkem On*.

**1 Pokud se na displeji objeví sdělení FS-kombinaci potvrdit pomocí ENTER, je třeba se rozhodnout, zda má být uživatel založen s oprávněním k otevření 1 (výhradní oprávnění k otevření) nebo s polovičním oprávněním.**

**Výhradní oprávnění k otevření: Stiskněte tlačítko Function Poloviční. oprávnění k otevření: Stiskněte tlačítko Enter.**

**Při založení polovičního oprávnění k otevření opravňuje PIN kód k otevření pouze ve spojení s dalším ověřením, např. pomocí otisku prstu.**

# **5. Načítání uživatele s otiskem prstu\***

- Stiskněte tlačítko *On/Enter*
- Na displeji se objeví *Code/Fingerp*.
- Stiskněte tlačítko *Function*
- Na displeji se objeví *Menu změna kódu*
- Stisknutím tlačítka *2* se dostanete do nabídky *Administrátor*
- Stiskněte tlačítko *On/Enter*
- Na displeji se objeví *Nastav. admin Založení uživatele*
- Stiskněte tlačítko *On/Enter*
- Několikanásobným stisknutím tlačítka *2* se dostanete do nabídky *Založení skenu otisku prstu*
- Stiskněte tlačítko *On/Enter*
- Zde budete vyzváni k zadání kódu administrátora (nastavení z výroby *123456*)
- Na displeji se objeví *Založit sken otisku prstu*
- Na displeji se objeví *Načíst otisk prstu*
- Podle instrukcí na displeji prst několikrát přetáhněte přes snímač
- Po úspěšném přihlášení se objeví *User xxx úspěšně načten*

**Pozor:** Při načítání skenu otisku prstu je důležité přejíždět prstem přes snímač rovnoměrně a rovně. Dodržujte pokyny uvedené na displeji. Otisk prstu se uloží jen tehdy, když jej lze uložit v optimální kvalitě.

# **6. Otvírání pomocí skenu otisku prstu\***

- Stiskněte tlačítko *On/Enter*
- Na displeji se objeví *Code/Fingers*.
- Snímačem protahujte pouze uložený prst
- Na okamžik se objeví hlášení *Není dosaženo požadované hodnoty*
- Na displeji se objeví *Code/Fingerp*.
- Nyní zadejte další ověření (další prst, kód nebo klíč E-KEY)
- Na displeji se objeví *Prosím, aktivujte otočný spínač*

### **7. Vymazání prstu\***

- Stiskněte tlačítko *On/Enter*
- Na displeji se objeví *Code/Fingerp*.
- Stiskněte tlačítko *Function*
- Na displeji se objeví *Menu změna kódu*
- Stisknutím tlačítka *2* se dostanete do nabídky *Administrátor*
- Stiskněte tlačítko *On/Enter*
- Na displeji se objeví *Nastav. admin Založení uživatele*
- Stisknutím tlačítka *2* se dostanete do nabídky *Nastav. admin Vymazat*
- Stiskněte tlačítko *On/Enter*
- Na displeji se objeví *Vymazat uživatele*
- Stiskněte tlačítko *On/Enter*
- Zde budete vyzváni k zadání kódu administrátora (nastavení z výroby *123456*)
- Zde musíte stisknutím tlačítek *1* nebo *2* vybrat příslušného uživatele
- Stiskněte tlačítko *On/Enter* Na displeji se objeví *Vymazat data tlačítkem On!*
- Stiskněte tlačítko *On/Enter* Na displeji se objeví *Záznam vymazán*

Pomocí tlačítka On/Enter lze vymazat další uživatele. Aktivací tlačítka Function se v nabídce dostanete do vyšších úrovní až po zadávání kódu.

# **4.5 Chybová hlášení\***

Při nahrávání otisku prstu nebo při otvírání se na displeji mohou objevit následující indikace závad:

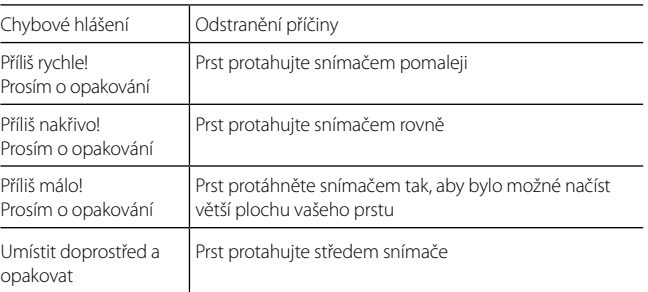

# **Likvidace**

### Vážený zákazníku,

pomozte prosím snižovat množství nevyužitého odpadu. Pokud máte v úmyslu toto zařízení zlikvidovat, myslete prosím na to, že celá řada dílů tohoto zařízení obsahuje cenné materiály, které je možno recyklovat.

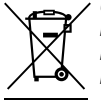

*Upozorňujeme na to, že elektrické a elektronické přístroje a baterie se nesmí vyhazovat jako domovní odpad, ale musí se shromažďovat zvlášť. Informujte se na příslušném pracovišti ve vaší obci, kde najdete sběrné místo pro elektroodpad*

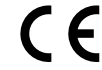

Pokud máte jakékoliv dotazy k prohlášení o shodě ES, obraťte se prosím na info@burg.biz

# **5. Pil değiştirme/Înlocuirea bateriilor/ Wymiana baterii/Výměna baterií**

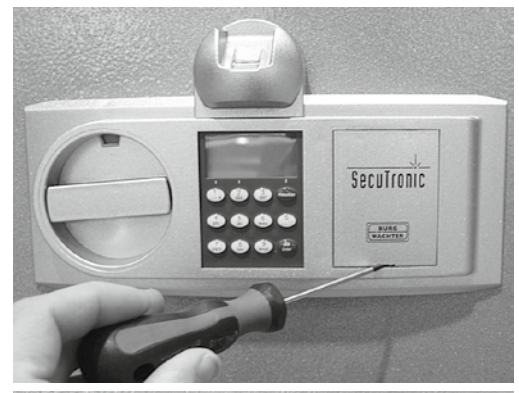

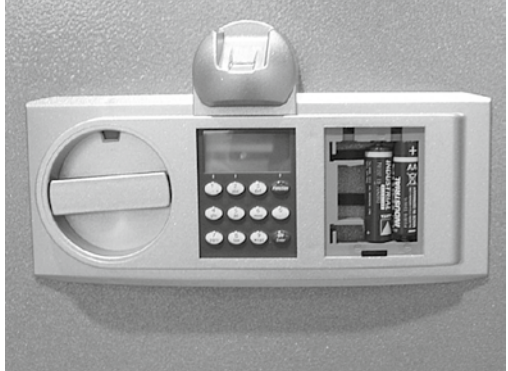

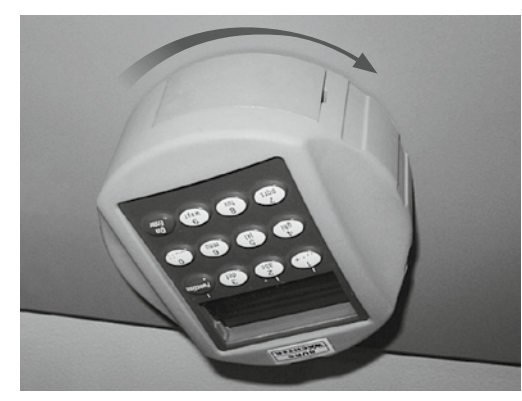

Şifre girişi/Introducerea codului/Wprowadzenie kodu/Zadání kódu

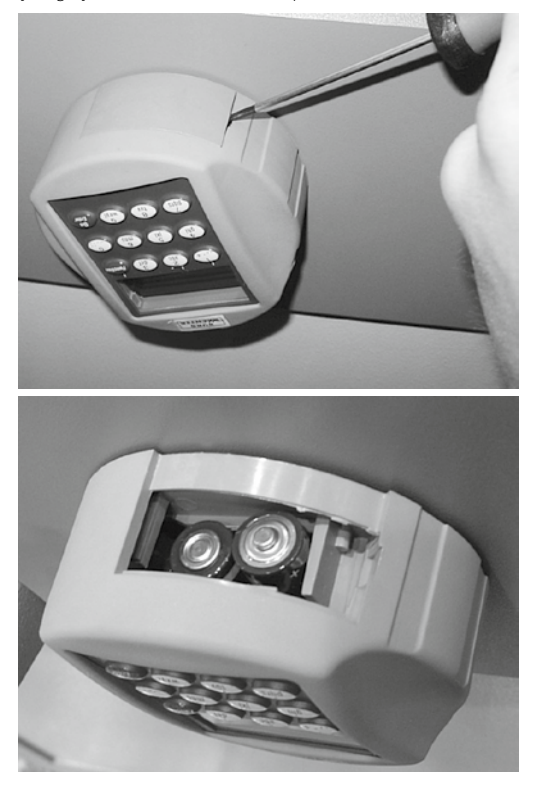

Piller/Baterii/Baterie: 2x 1,5V Mignon (LR6)